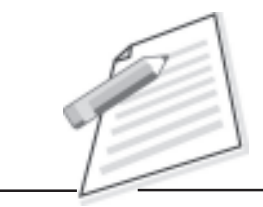

**Notes**

# **Practical-5**

Reset your browser by clearing browsing history/data from the browser.

# **Objective**

After completion of this practical you will be able to delete browsing history from browser.

# **Pre-requisite**

- $\bullet$ You should be able to use Computer/Laptop.
- $\bullet$ You should have knowledge of Internet and browser.

#### **Procedure**

- $\bullet$ Make sure your computer is "On" and Internet service is enabled there.
- $\bullet$ Open any web browser (i.e. Internet Explorer).
- $\bullet$ Click tools in the upper right hand corner.
- $\bullet$ Select internet options from drop down menu.
- $\bullet$ On the general tab, in the browsing history section, click delete button.
- $\bullet$ Check the boxes of data, you would like to clear.
- $\bullet$ Click delete.
- $\bullet$ Close the browser.
- $\bullet$ Now your browser history cleared.

# **Do's and Don'ts**

 $\bullet$  If you want to delete selected time period's browsing history then choose appropriate time period (i.e. last 1 hour).

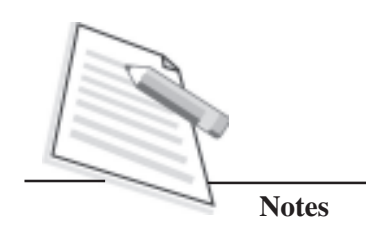

# **Learner's Observations**

 $\cdots$  $\ddotsc$  $\cdots$ ....  $\ddotsc$  $\cdots$ . . . . . . . . .

Instructor's signature